## **[ SOL Auftrag ]** SIMULATION | 3D DRUCK

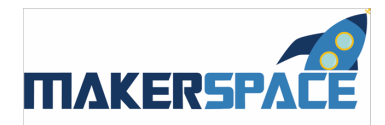

# **3D SCHLÜSSELANHÄNGER**

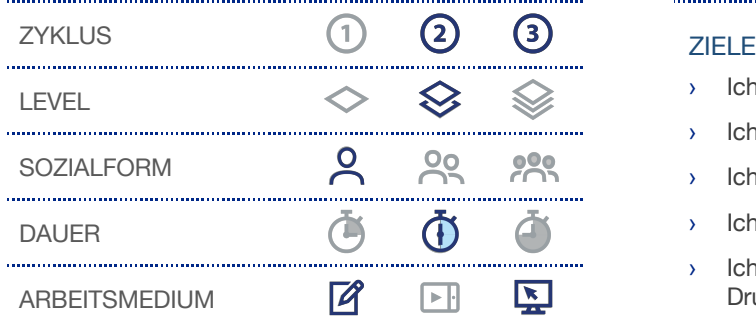

- › Ich logge mich auf der Webseite von www.tinkercad.com ein.
- Ich lerne die Grundfunktionen von «Tinkercad» kennen.
- Ich werde mit der Bedienung der 3D Arbeitsfläche vertraut.
- Ich konstruiere ein eigenes 3D Objekt.
- Ich speichere die 3D Datei ab und drucke diese auf dem 3D Drucker aus.

## **MISSION**

Um mit einem 3D Drucker etwas auszudrucken, benötigt man erst ein 3D Modell als Druckdatei. Solche 3D Modelle kann man sich entweder fertig aus dem Internet herunterladen, oder man erstellt sich seine eigenen 3D Modelle mit Hilfe einer Konstruktionssoftware. Eine einfache und schnelle Möglichkeit zu eigenen 3D Objekten zu kommen, bietet die Software «Tinkercad» der Firma Autodesk, welche kostenlos im Internet verfügbar ist. Man muss sich allerdings erst anmelden.

- **1.** Navigiere dich auf die Seite von www.tinkercad.com
- **2.** Nun meldest du dich mit folgenden Benutzerinformationen an:

BENUTZERNAME: **makingmachtschule19@gmail.com** KENNWORT:

```
Makerspace123.
```
**3.** Nachdem du dich erfolgreich eingeloggt hast, kann es eigentlich schon losgehen mit dem 3D-designen. Klicke auf den blauen Button «Neuen Entwurf erstellen» um in den Design-Modus und zu unserer «Arbeitsebene» zu gelangen.

æ FORTSETZUNG AUF DER RÜCKSEITE

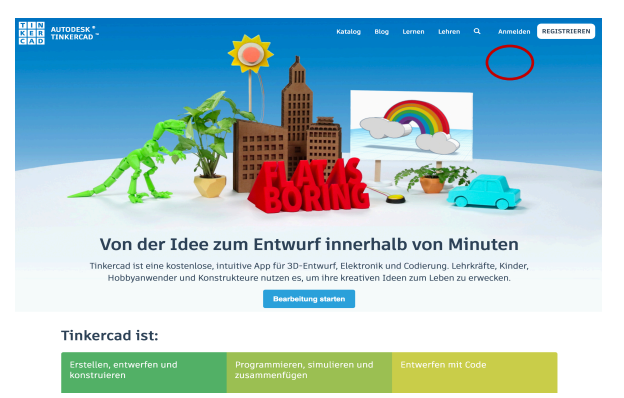

*Abbildung 1: Auf der Startseite von «www.tinkercad.com» kann man sich mit einem Klick auf den Button «Anmelden» einloggen.*

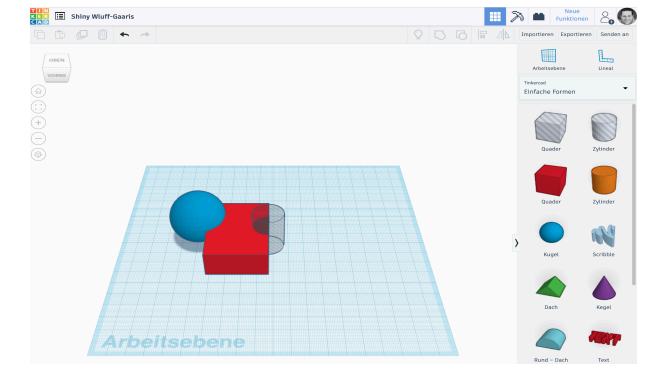

DН

*Abbildung 2: Die «Arbeitsebene» von Tinkercad.*

#### **MATERIAL**

- **›** 1x Computer mit
- Internetanschluss
- **›** Maus oder Touchpad
- **›** 3D Drucker

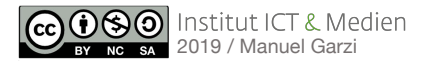

## **[ SOL Auftrag ]** SIMULATION | 3D DRUCK

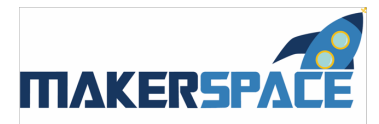

## **MISSION**

**4.** Auf der rechten Seite sind alle verfügbaren 3D Objekte angeordnet. Sie sind in folgende Kategorien eingeteilt:

#### **TINKERCAD**

- **› Einfache Formen**: Geometrische Körper wie z.B. Würfel, Zylinder und Pyramiden etc.
- **› Text und Zahlen:** Buchstaben und Ziffern
- **› Zeichen:** Körperformen für Figuren / Tiere / Animationen
- **› Verbindungen:** Scharniere / Verbindungskörper / Gelenke etc.

#### **SHAPE GENERATORS**:

Formen Tools, welche z.B. Texte generieren können

#### **CIRCUITS:**

Bauteile und Komponenten für Elektronik / Physical Computing

#### **› PRINTABLE KITS**

Mit dieser Funktion lassen sich 3D Figuren und Modelle erstellen (z.B. Spielfiguren, Roboter, Dinos etc.)

#### **YOU**

**› Favoriten:** Hier tauchen alle mit einem Stern markierten Körper auf

- **5.** Nun kann es losgehen mit der Konstruktion deines eigenen Schlüsselanhängers. Der Schlüsselanhänger soll deine Initialen beinhalten und über ein kleines Loch für eine Schnur oder eine Befestigungskette verfügen.
- **6.** In der Rubrik «Text und Zahlen» findest du fertige Buchstaben. Ziehe deine beiden Initialen auf die Arbeitsfläche.
- **7.** Nun musst du diese auf der Arbeitsfläche so anordnen, dass sie sich ein wenig überschneiden, damit dein Schlüsselanhänger am Ende auch zusammenhält.
- **8.** Einen coolen Effekt erreichst du, indem du einen Buchstaben etwas dicker machst, als den anderen. Dazu klickst du den gewünschten Buchstaben an, um ihn zu markieren. Anschliessend ziehst du am Anfasspunkt für die Höhe (siehe Bild) ein wenig nach oben und kannst so die gewünschte Dicke einstellen.

#### æ FORTSETZUNG AUF DER FOLGESEITE

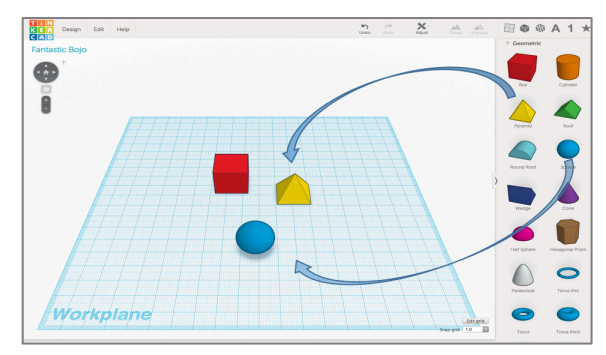

*Abbildung 3: Objekte lassen sich per Ziehen mit gedrückter, linker Maustaste auf die Arbeitsfläche ablegen.* 

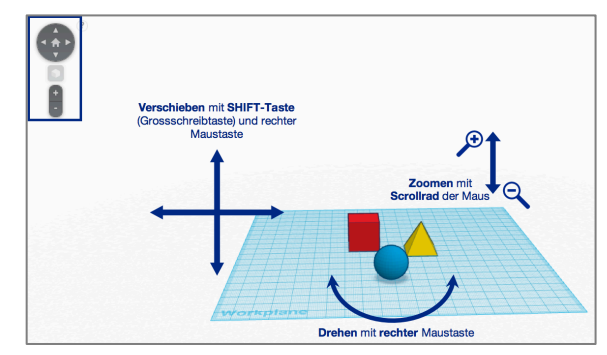

*Abbildung 4: Orientierung im 3D Raum*

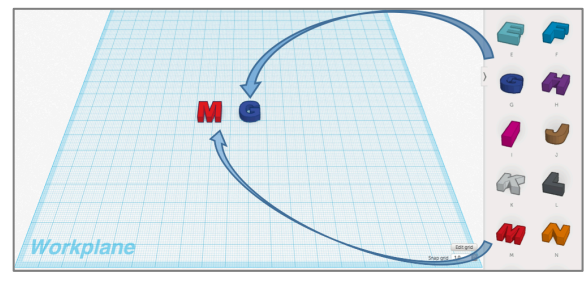

*Abbildung 5: Ziehe die Anfangsbuchstaben deines Vor- und Nachnamens mit gedrückter linker Maustaste auf die Arbeitsfläche. [Schritt 6]*

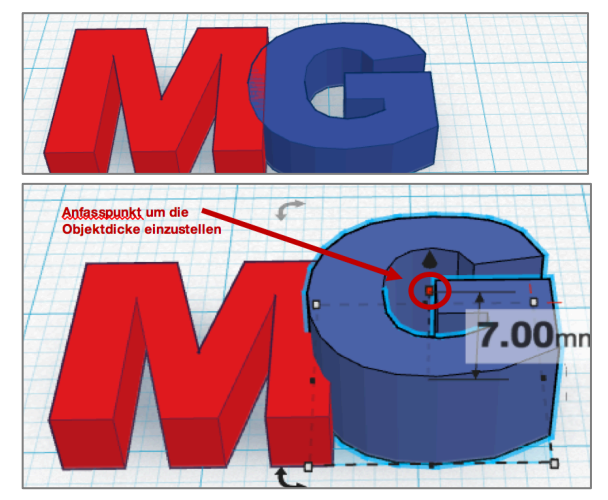

*Abbildung 6 & 7: Mit Ziehen am markierten Anfasspunkt kann die Dicke des Buchstabens verändert werden. [Schritt 8]*

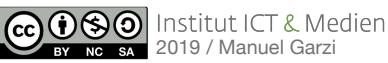

 $PH^{\odot}$ 

## **[ SOL Auftrag ]** SIMULATION | 3D DRUCK

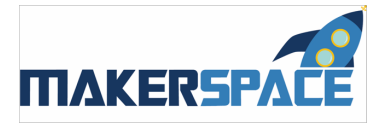

## **MISSION**

- **9.** Nun fehlt unserem Schlüsselanhänger nur noch das Loch für eine Befestigungsschnur. Löcher und Aussparungen können in Tinkercad ganz einfach erstellt werden, indem man die gewünschte Form für das Loch als Objekt auf der rechten Seite auswählt und auf die Arbeitsfläche zieht und diese anschliessend als Negativform einstellt. Für ein «Bohrloch» ziehen wir einen Zylinder auf die Arbeitsfläche.
- **10.** Diesen verkleinern wir durch Verschieben eines Eck-Anfasspunktes mit gedrückter Shift-Taste, bis er nur noch 1x1mm gross ist. Nun müssen wir ihn allerdings noch in der Höhe so verändern, dass er mindestens so hoch wie der zu durchbohrende Buchstabe ist.
- **11.** Wenn man eine Form anklickt erscheint öffnet sich das «Form-Dropdown-Fenster». Dort können wir neben der Farbe des «Volumenkörpers» auf «Bohrung» umschalten. Dadurch wird das aktivierte Objekte zu einer «Negativform» mit der nun Löcher und Aussparungen an anderen Objekten vorgenommen werden können. Du musst nun deinen «Bohrer» nur noch an der gewünschten Stelle deines Objekts anbringen. Fertig ist unser 3D Schlüsselanhänger.
- **12.** Rechts neben dem Tinkercadlogo (am oberen linken Bildschirmrand) siehst du einen zufällig angelegten Dateinamen. Klicke drauf um diesen zu verändern. Gebe deiner 3D-Datei einen Namen. Verwende folgendes Muster:

#### SchlAn\_Vorname\_Nachname

- **13.** Klicke auf «Exportieren» am oberen rechten Bildschirmrand und wähle anschliessend das Dateiformat .STL (Für 3D-Druck)
- **14.** Speichere diese Datei im Dropbox-Ordner unter:

#### Lade diese Datei in die Druckschleife hoch: Für den WASP Drucker: **bit.ly/druckschleife-wasp**

### Für den Ultimaker 3 Drucker: **bit.ly/druckschleife-ultimaker**

**15.** Drucke deinen Schlüsselanhänger nach erfolgter Einführung am 3D-Drucker aus.

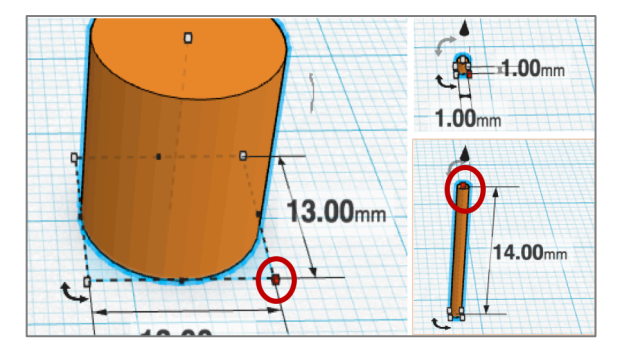

*Abbildung 8: Der Zylinder wird erst auf 1x1mm verkleinert und anschliessend in die Höhe gezogen. [Schritt 9 &10]*

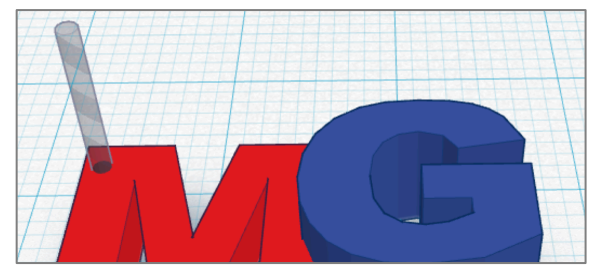

*Abbildung 9: Der Zylinder wird mit «Hole» zum Bohrer und erstellt ein Loch.*

 $PH^$ 

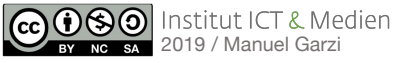